City of Chicago

# Claim your Permit Application

User Guide [Ver. 1.0]

# Table of Contents

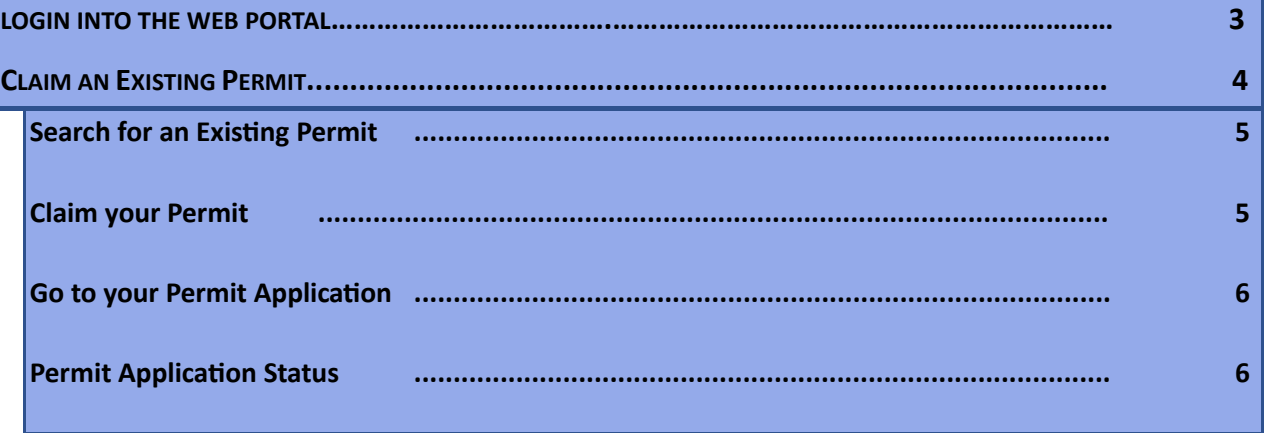

#### **LOGIN INTO THE WEB PORTAL**

## Login into the web portal using your web account username and password

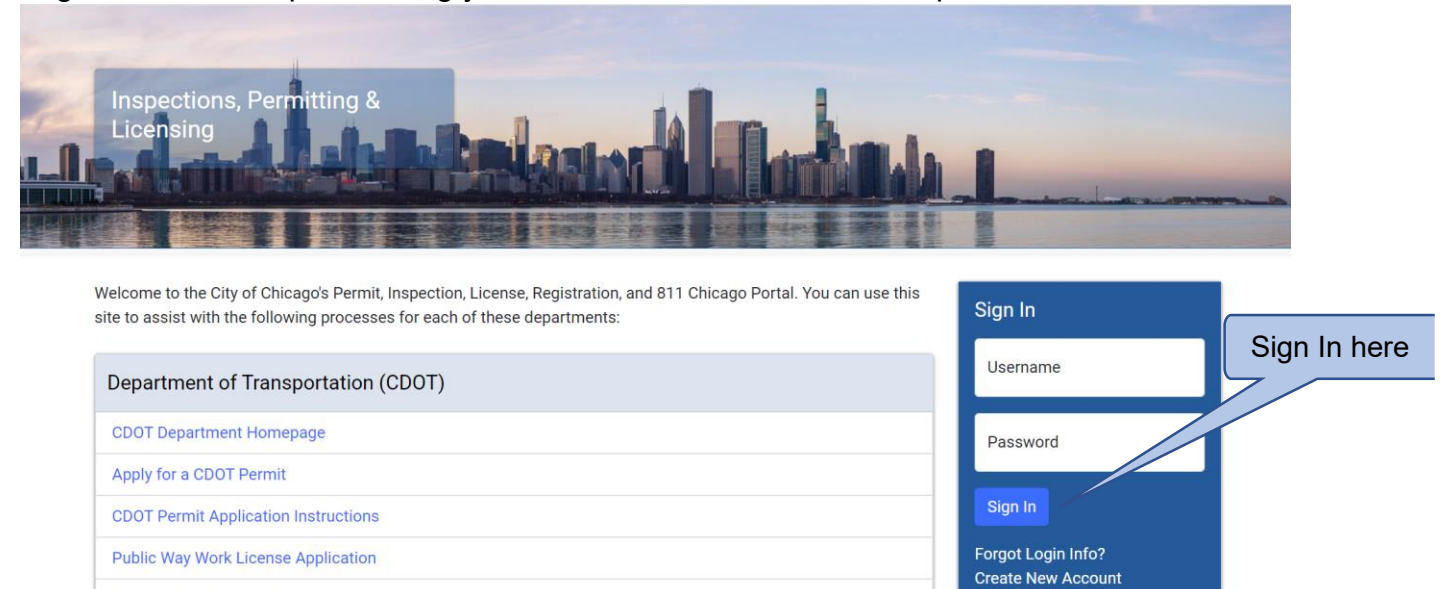

**Dumpster License Application** 

**Contractor Acceptance Process** 

# **CLAIM AN EXISTING PERMIT**

To find an existing permit,

- Click the **'Permits'** drop down
- **Select** 'Search Permits'

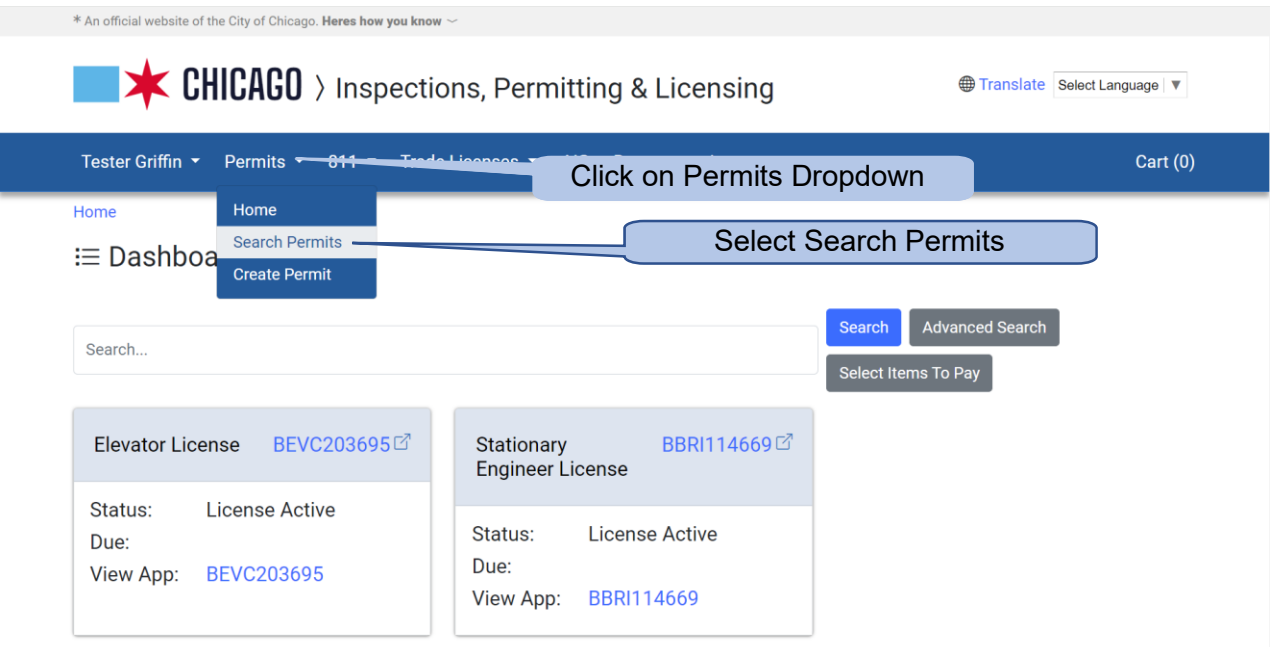

## Search for an Existing Permit

In the Search screen, search for the application you want to claim by entering the Permit Number or Search by Address and Date.

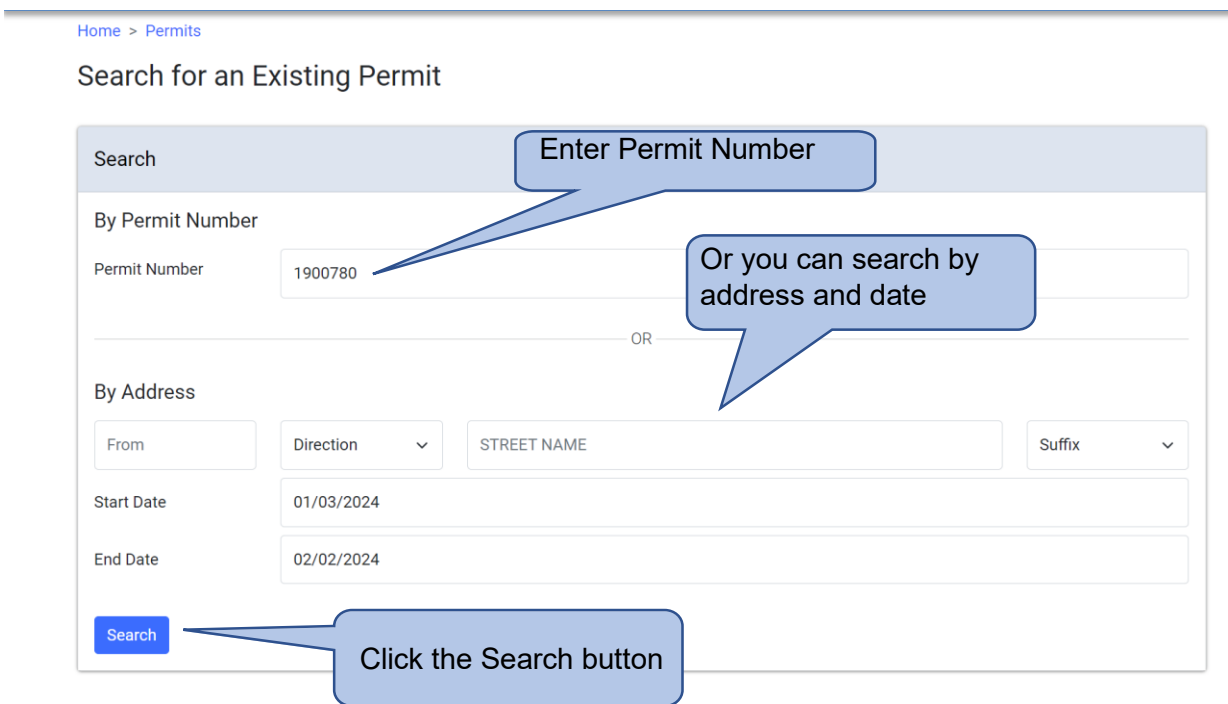

## Claim your Permit

In the search results, select the application that belongs to you and click on the '**Claim'** button.

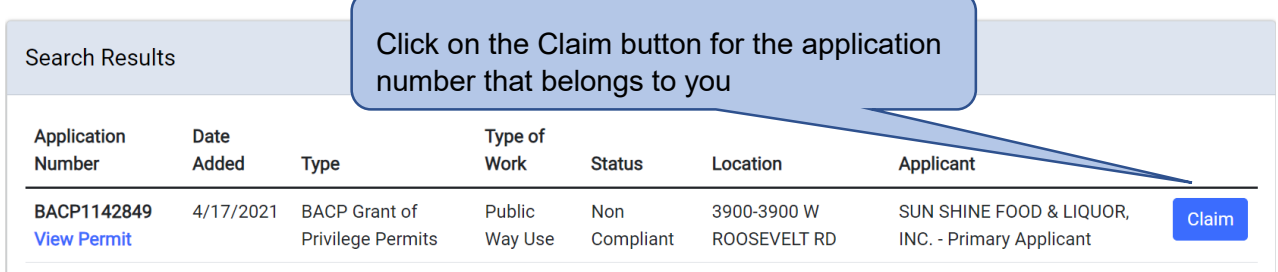

#### Go to your Permit Application

You will see a message that the permit application has been linked to your account. To manage your permit application, click on the '**Go to Permit'** button.

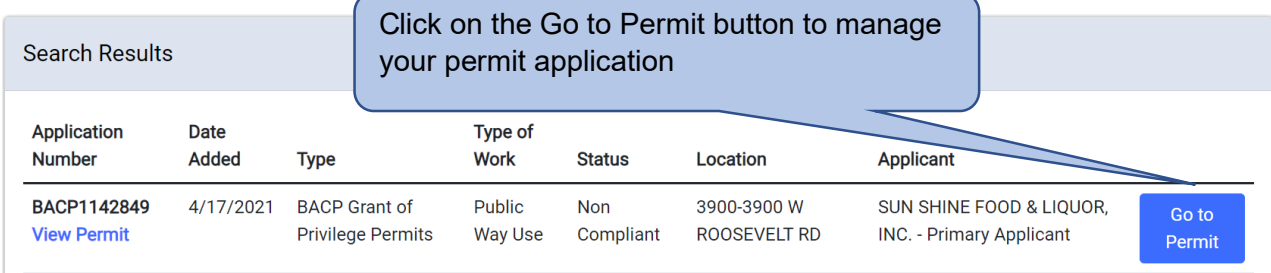

### Permit Application Status

The permit status page shows all the information and the actions related to the permit.

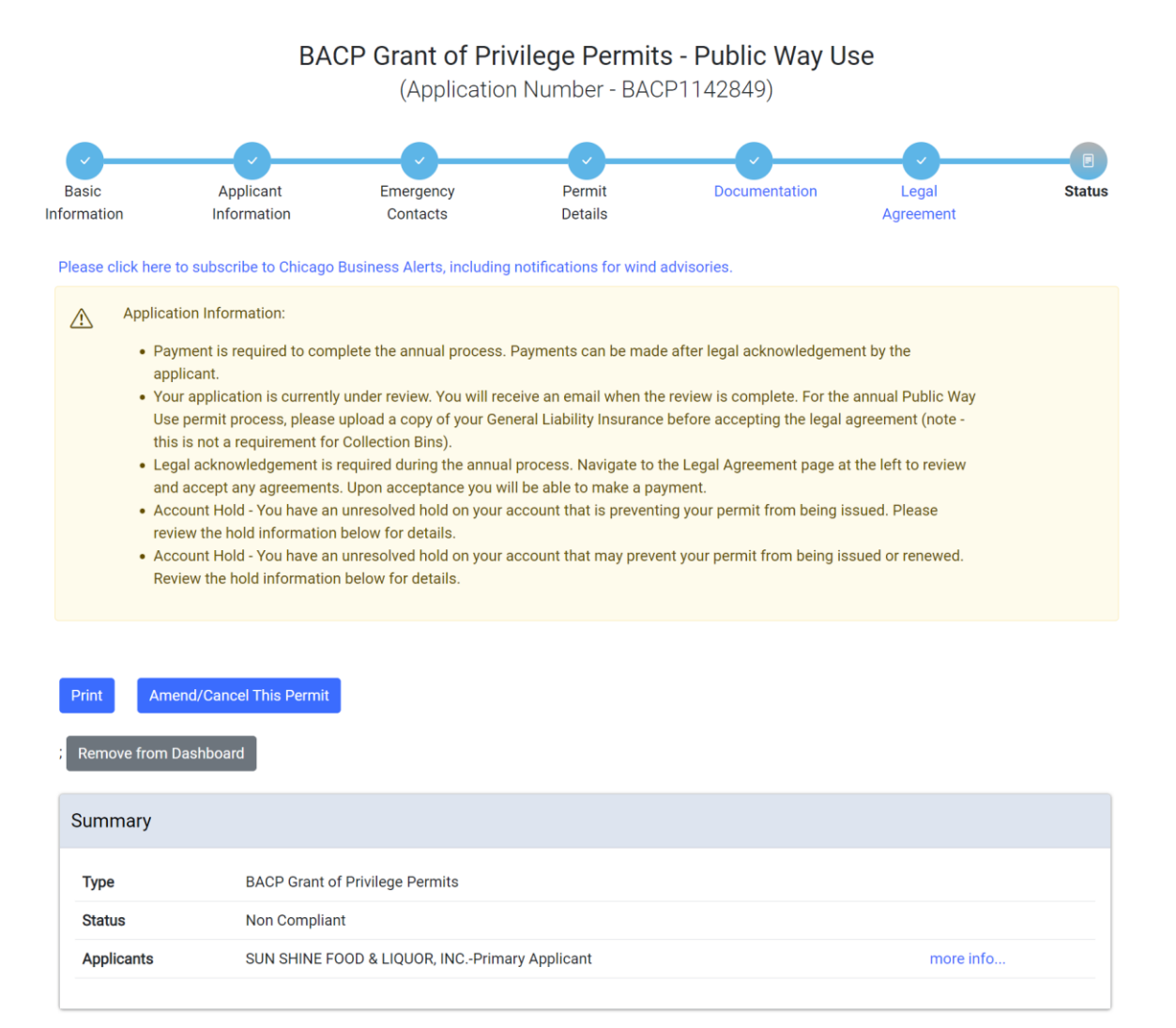